# FAIRE UNE SAUVEGARDE DE SES DOSSIERS PERSONNEL

Sauvegarde incrémentielle en ligne de commande

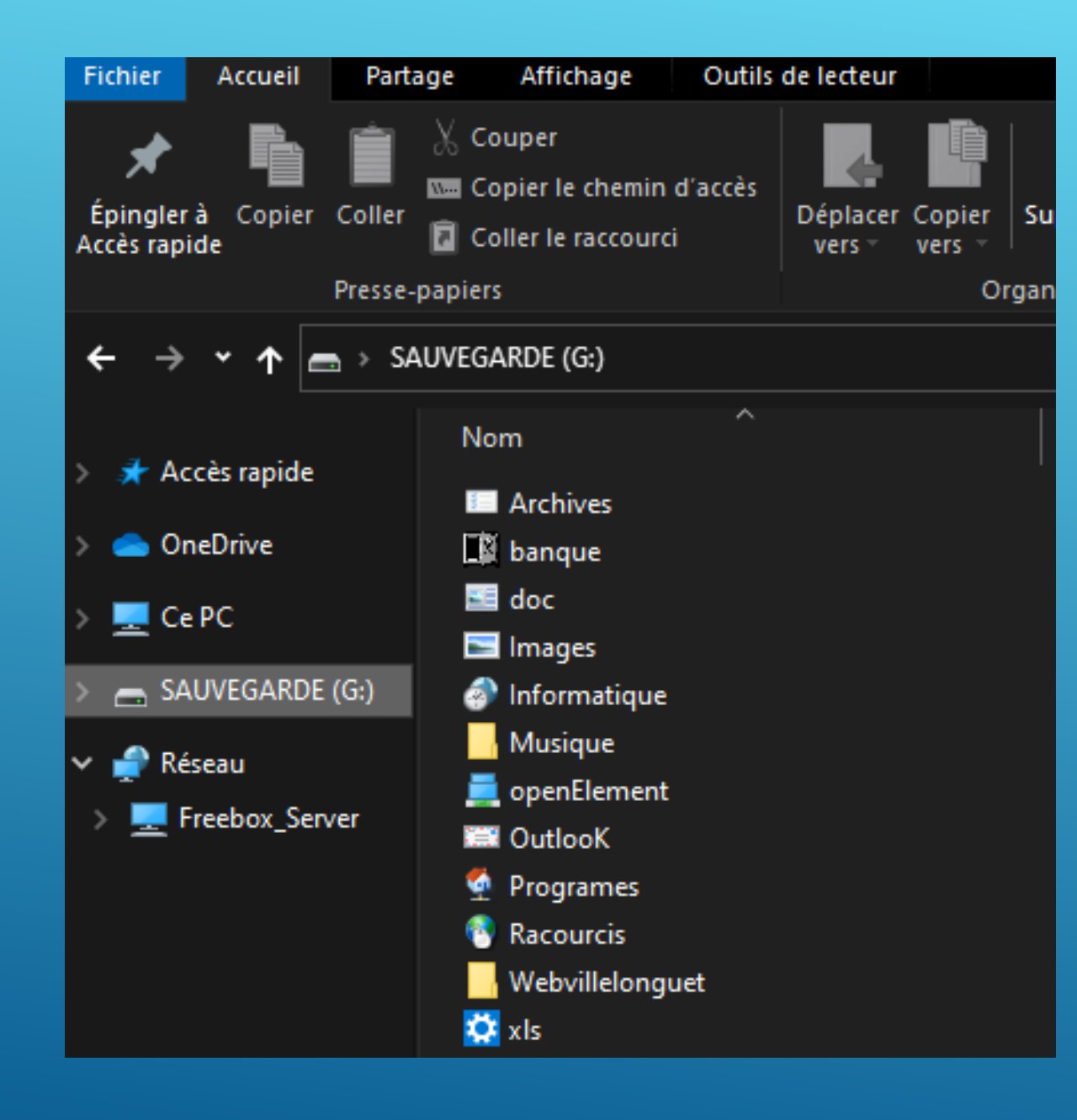

## **NOUS ALLONS COMMENCER PAR ATTRIBUER UNE LETTRE A NOTRE DISQUE EXTERNE**

- Commencez par brancher votre lecteur externe.
- Mon lecteur externe s'appelle « sauvegarde » et porte la lettre « **g:** ».
- Cette lettre est attribuée aléatoirement par Windows.
- Pour fiabiliser l'opération de sauvegarde, nous allons lui attricker une lettre fixe.

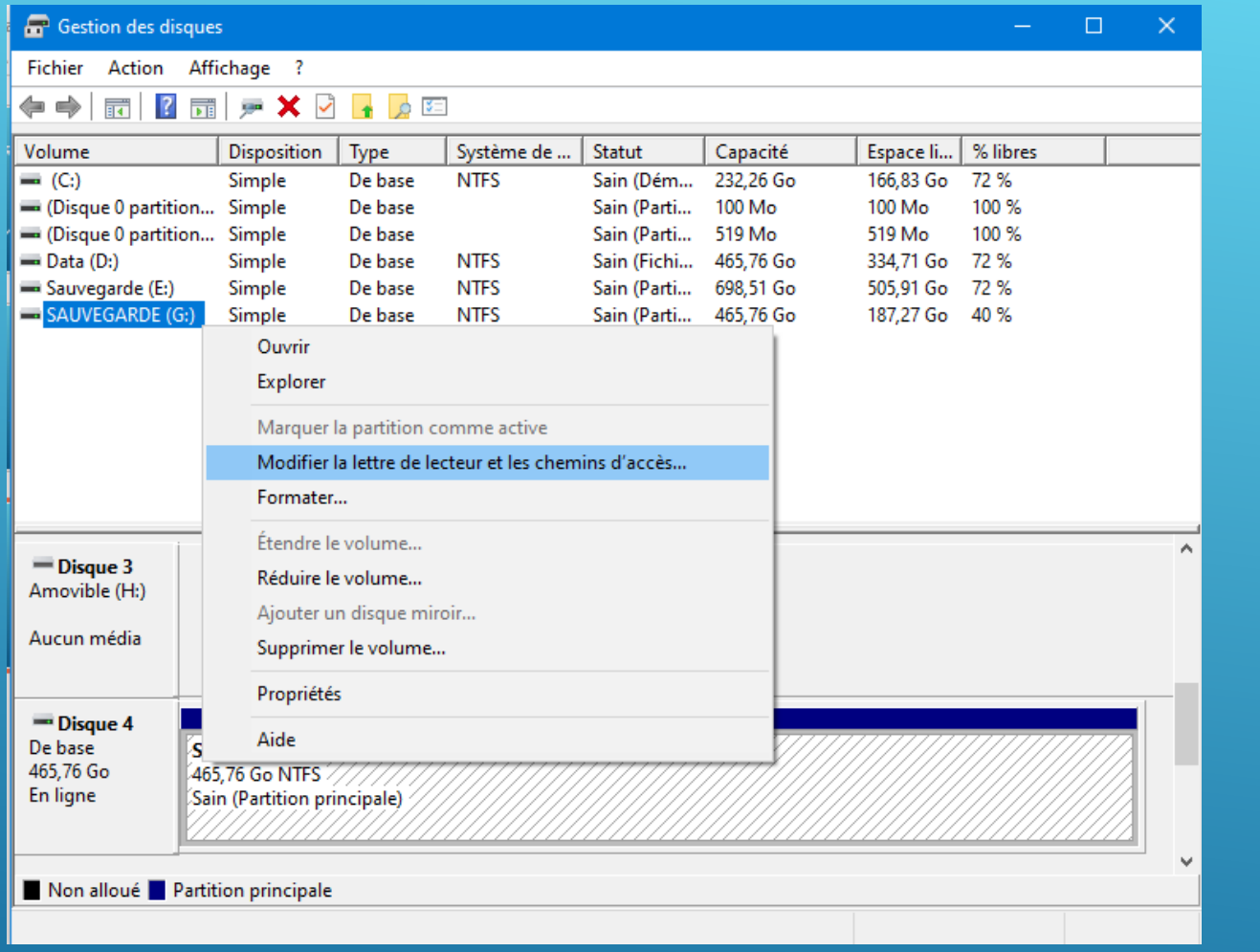

- Faites un clic droit sur le bouton « démarrer ».
- Sélectionnez : « gestion de disques ».
- Repérez votre disque externe Faites un clic droit dessus et sélectionnez : « modifier la lettre de lecteur… ».

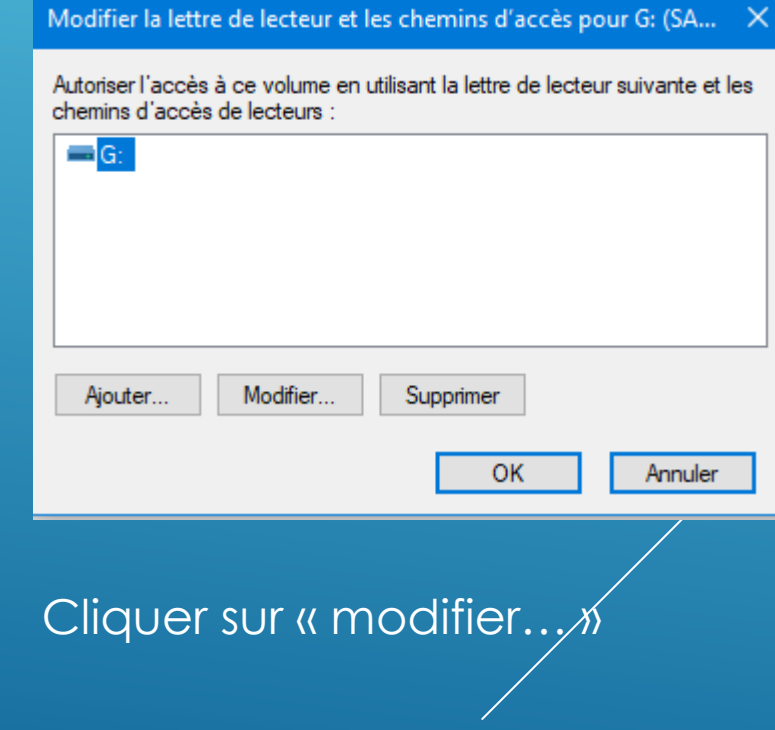

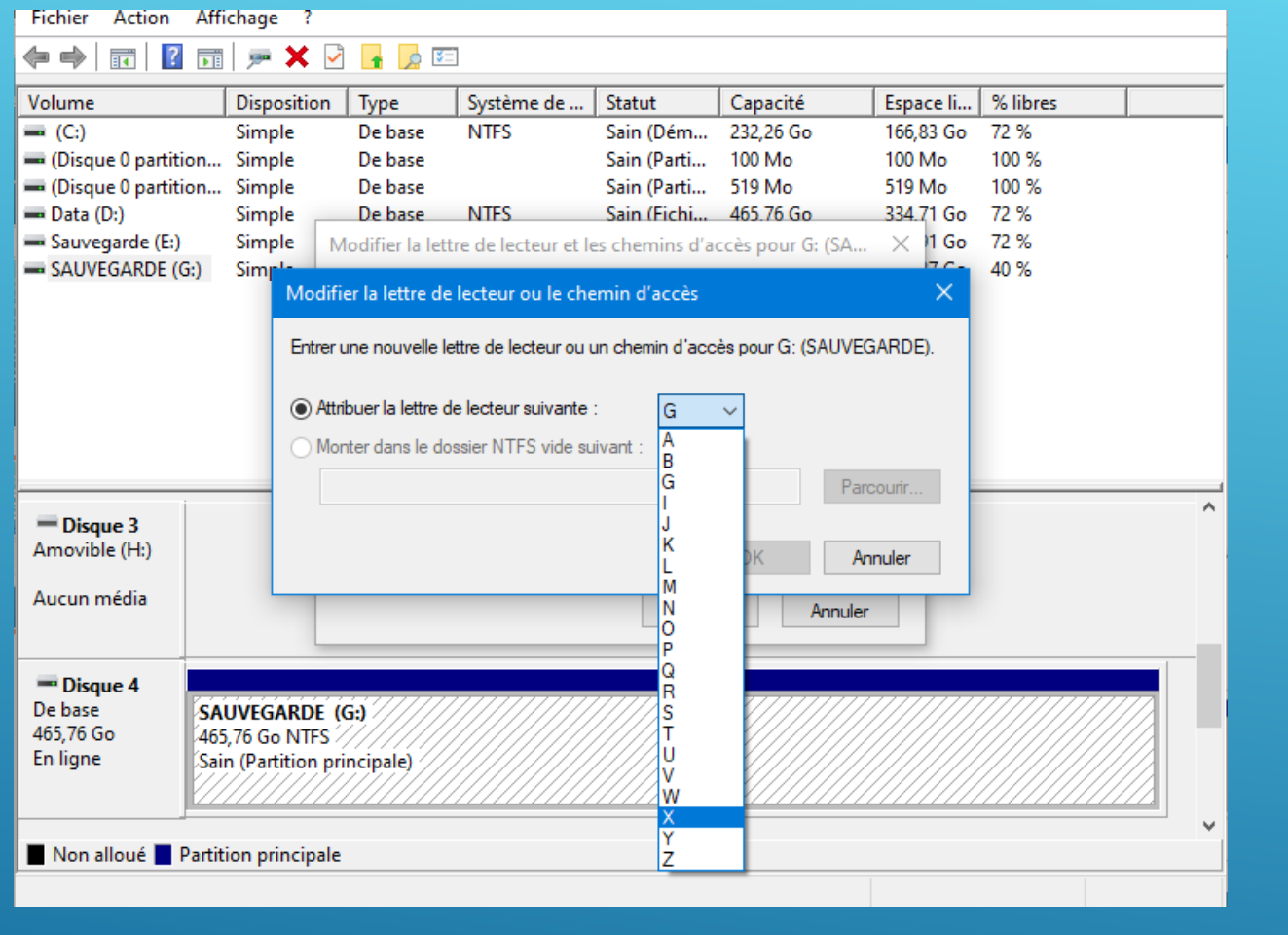

• Dans la fenêtre qui s'ouvre, sélectionnez une lettre vers la fin de l'alphabet…

• Cliquer sur ok!

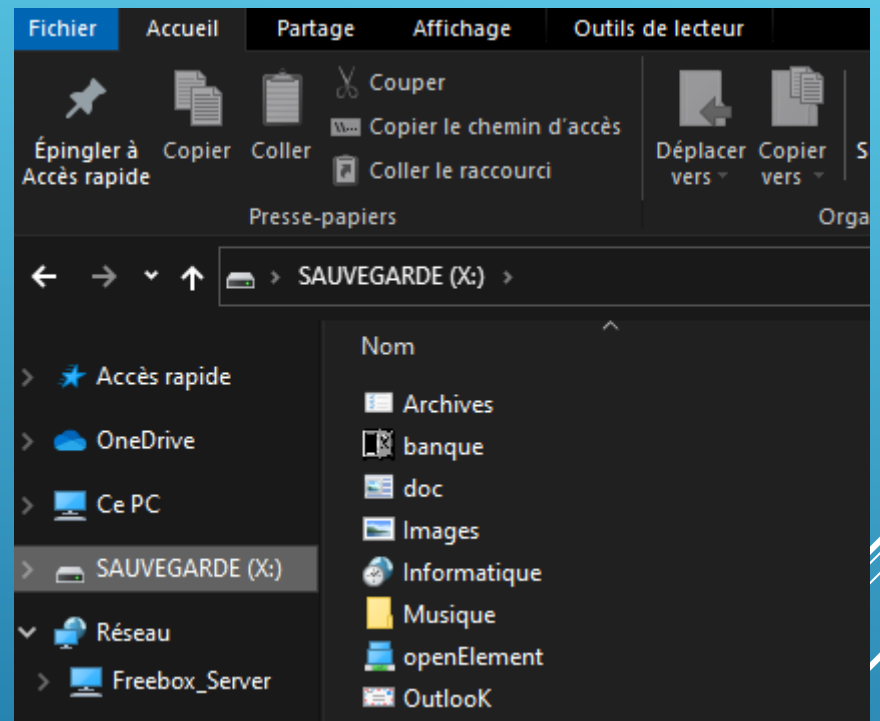

### **VOILA VOTRE LECTEUR EXTERNE PORTERA TOUJOURS LA MEME LETTRE, QUAND VOUS LE BRANCHEREZ**

Si vous utilisez un lecteur interne, vous pouvez sauter cette section…

Si vous utilisez un lecteur externe, je vous déconseille de le laisser brancher en permanence. Car en cas d'attaque par Rançongiciels, il serait contaminé aussi…

Pour faire notre sauvegarde nous allons utiliser une commande « DOS » que nous allons mettre dans un fichier exécutable…

Nous allons utiliser la commande : « ROBOCOPY »

## **Syntaxe**

**心** Copier

**心** Copier

robocopy <source> <destination> [<file>[ ...]] [<options>]

Par exemple, pour copier un fichier nommé yearly-Report. mov de c:\Reports vers un partage de fichiers \\ marketing\videos tout en activant le multithreading pour améliorer les performances (avec le paramètre /MT) et la possibilité de redémarrer le transfert en cas d'interruption (avec le paramètre /z ), tapez :

dos

robocopy c:\reports '\\marketing\videos' yearly-report.mov /mt /z

### Paramètres

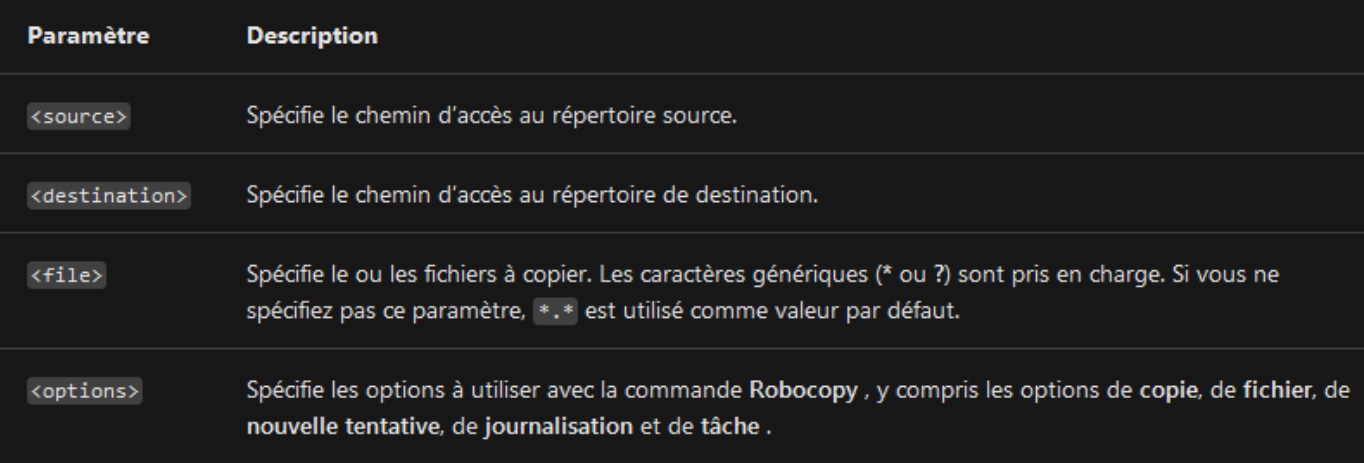

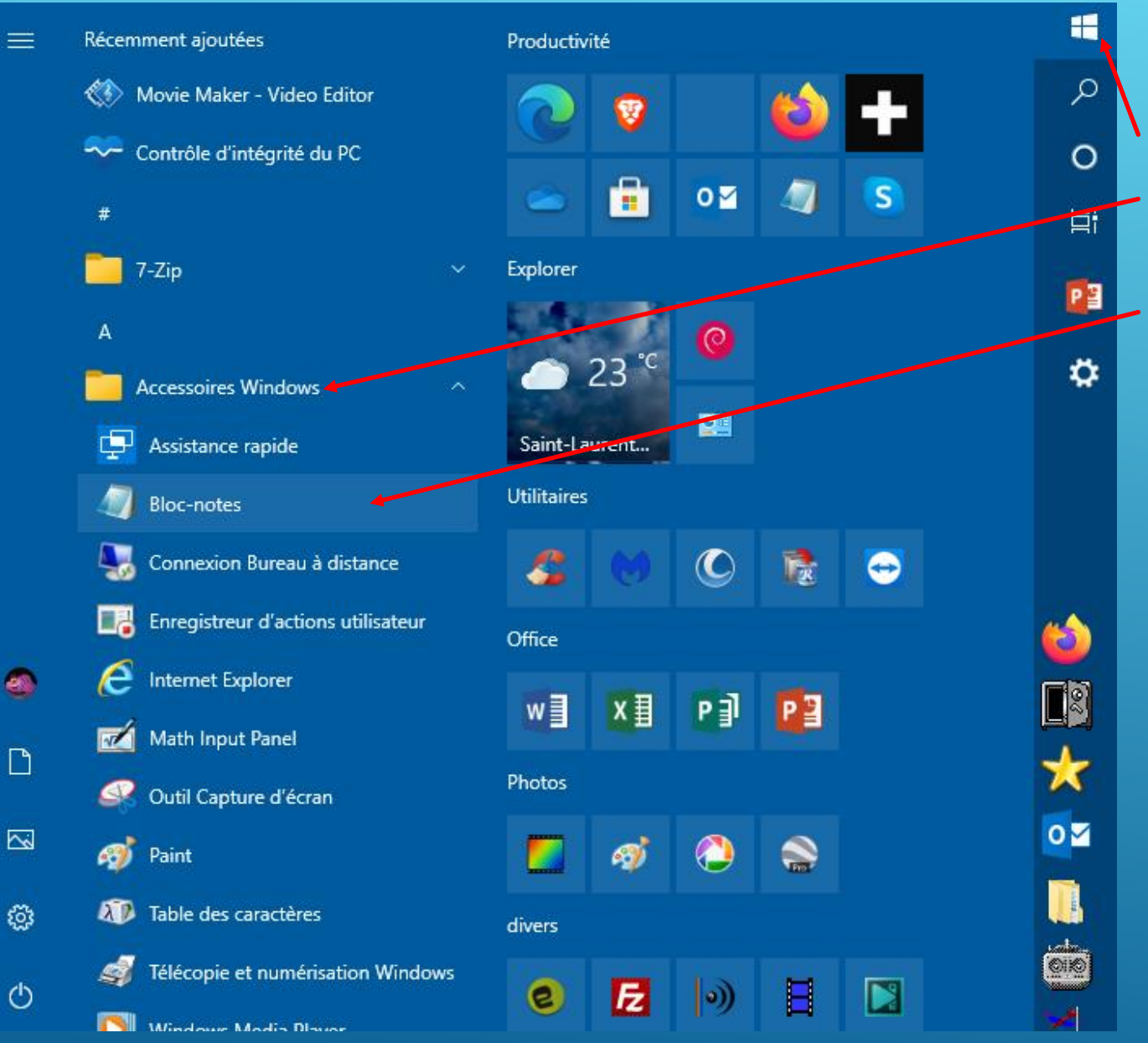

#### COMMENCEZ PAR OUVRIR LE BLOC NOTE.

- Cliquez sur le bouton « Démarrer ».
- Développez le sous menu « Accessoires Windows ».

• Cliquez sur « Bloc-notes ».

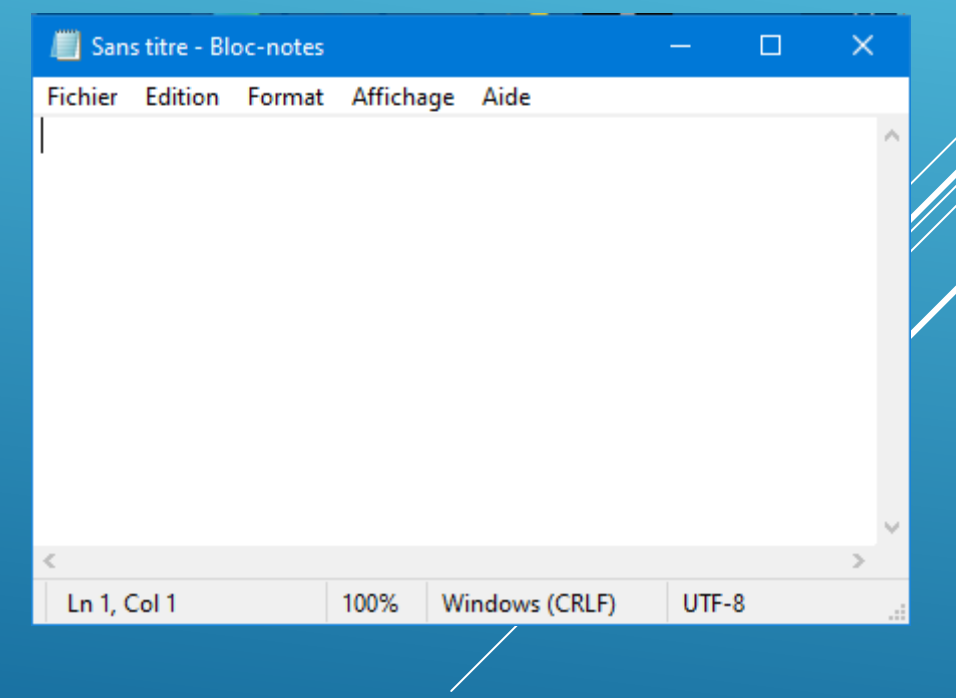

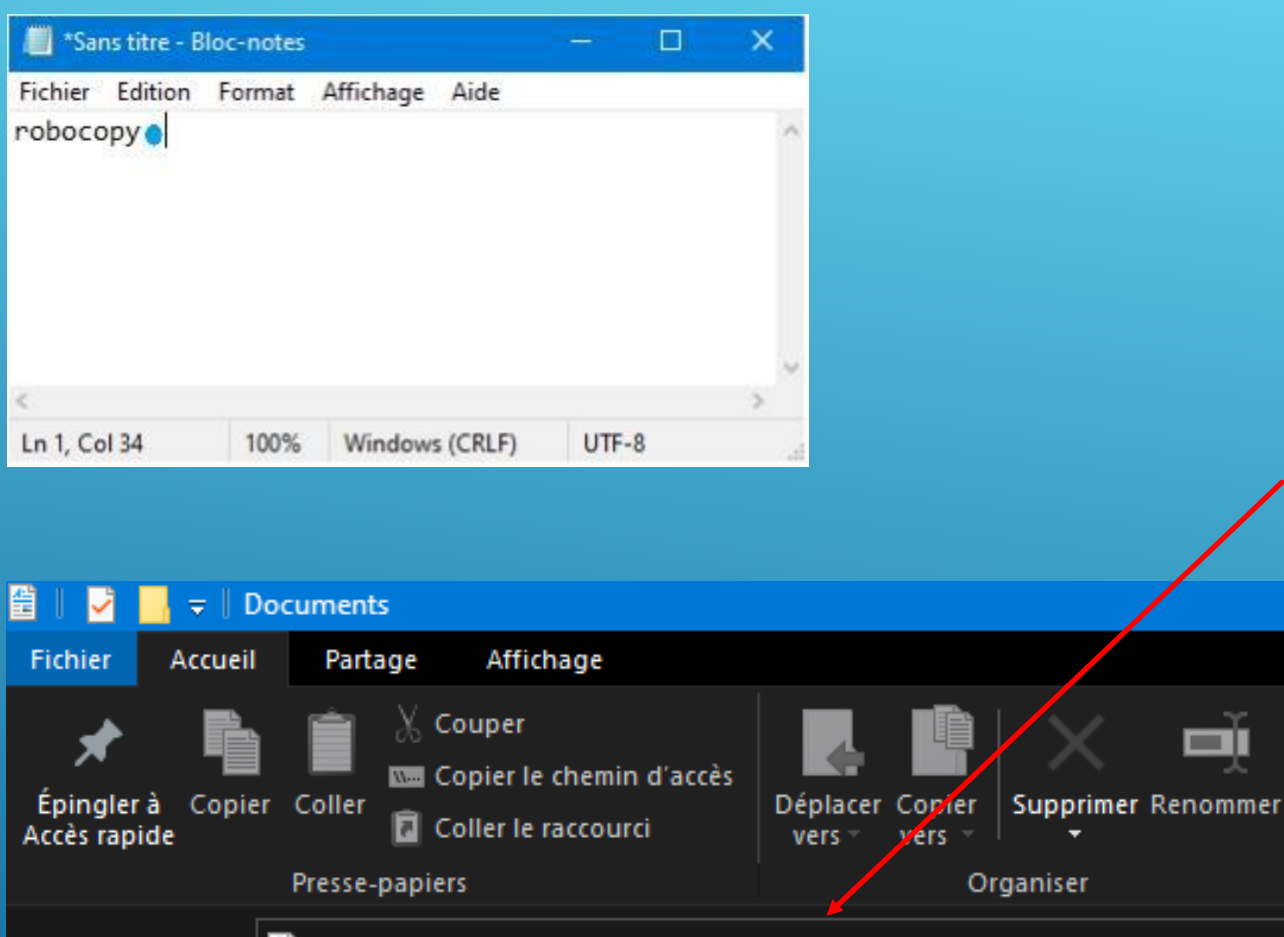

- Cliquez pour ajouter du texte:
- Écrivez : robocopy, ajoutez un espace. (point bleu pour matérialiser l'espace)
- Sélectionnez dans l'explorateur, le dossier à copier.
- Développez l'arborescence,
- cliquez sur le dossier de source,
- Faites un clic droit dans la barre d'adresse,
- Cliquez sur « Copier en tant que texte ».

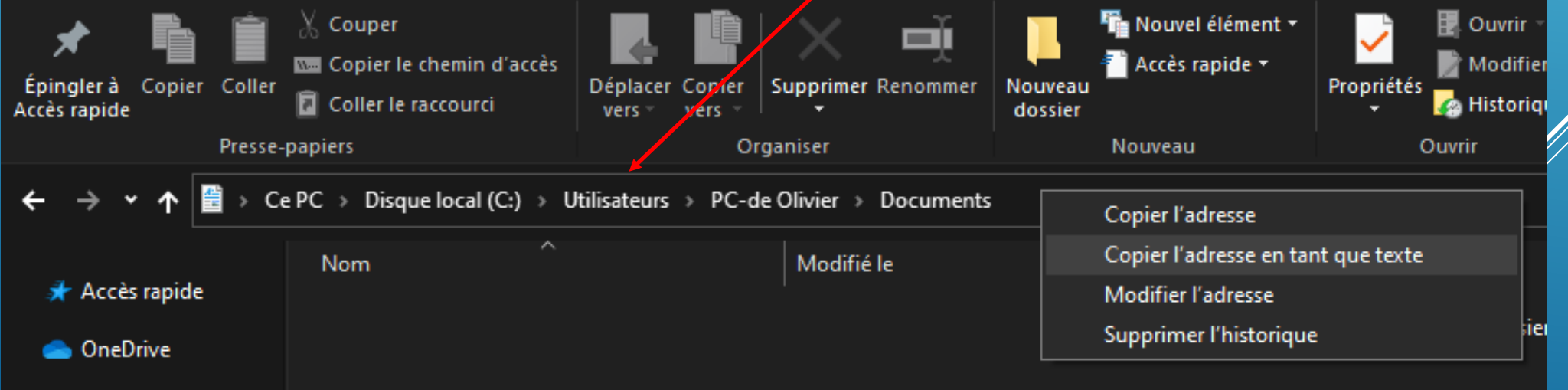

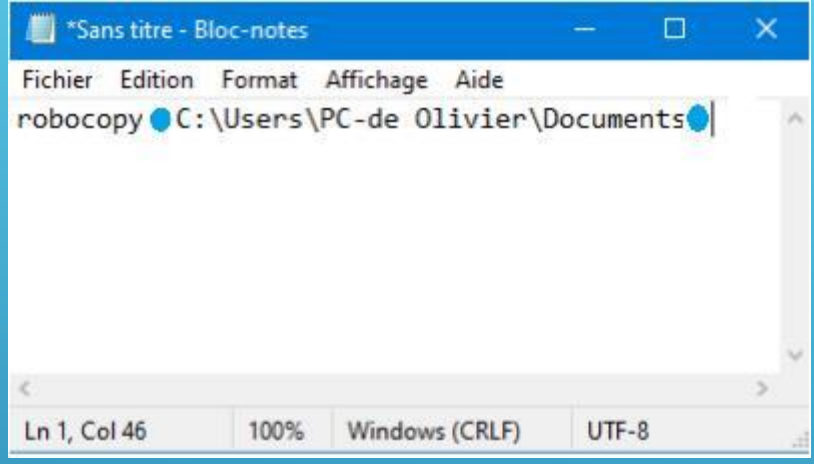

- Retournez dans le bloc-notes, clic droit et collez après l'espace.
- Insérez un nouvel espace.
- retournez dans l'explorateur.
- Sélectionnez la destination.
- Copiez dans la barre d'adresse, l'adresse en tant que texte.
- Collez la dans le bloc-notes après le deuxième espace…

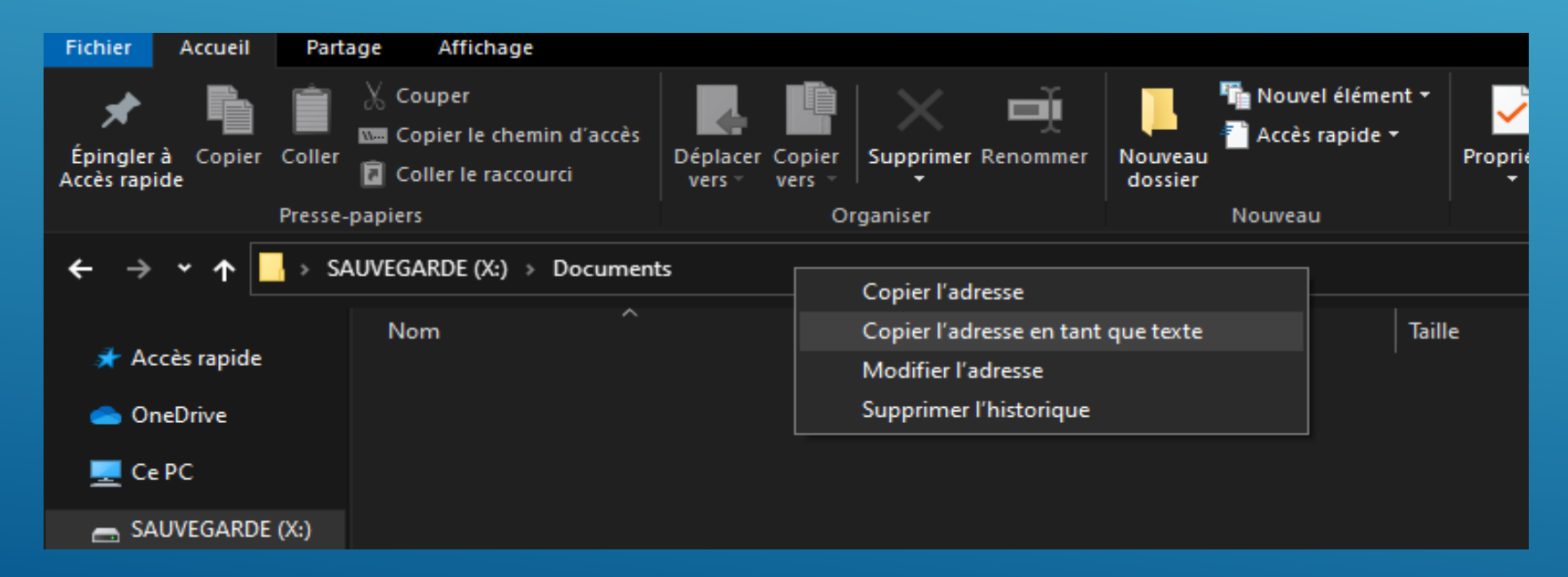

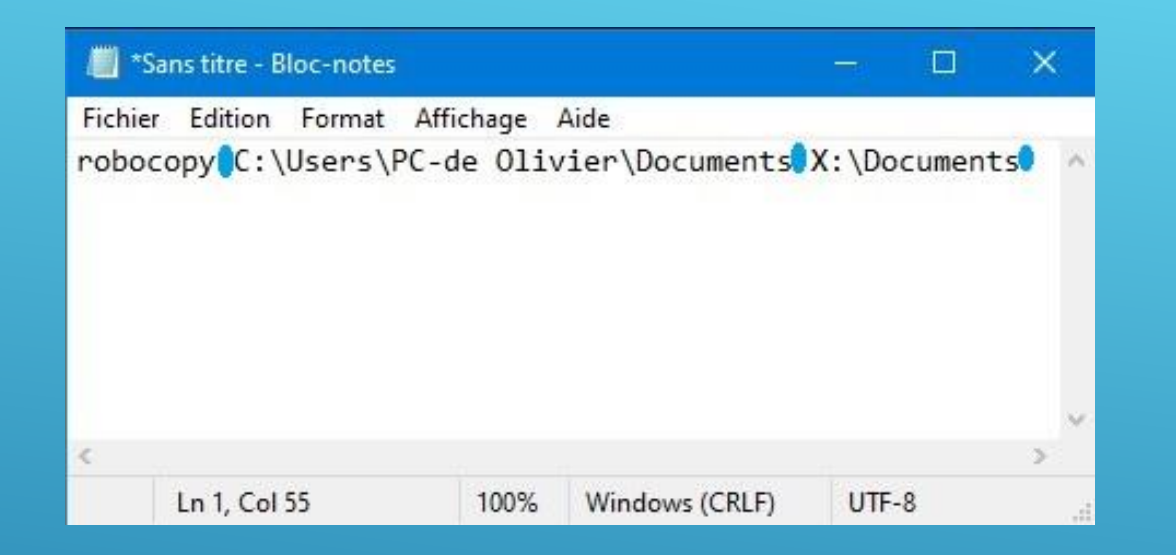

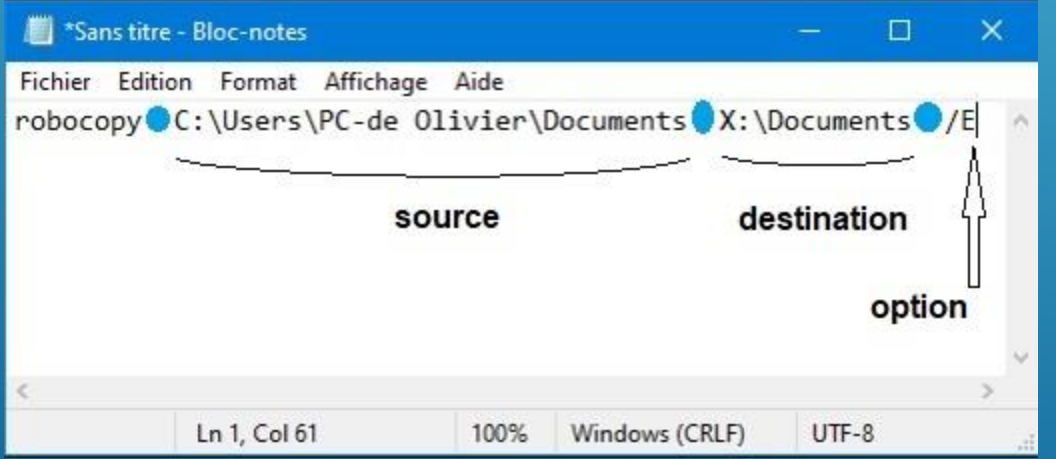

- Une fois collé à la suite, insérez un espace.
- Puis ajoutez l'option « /E ».
- Cette option copie tous les sous répertoires…
- Il existe une multitude d'options que nous ne verrons pas.
- Recommencez les mêmes opérations pour les répertoires : Images, Musiques, Vidéos.
- Si vous ne voulez pas sauvegarder un dossier en entier, faites des lignes pour les différents sous dossiers qui le compose…
- Voir l'exemple si dessous!

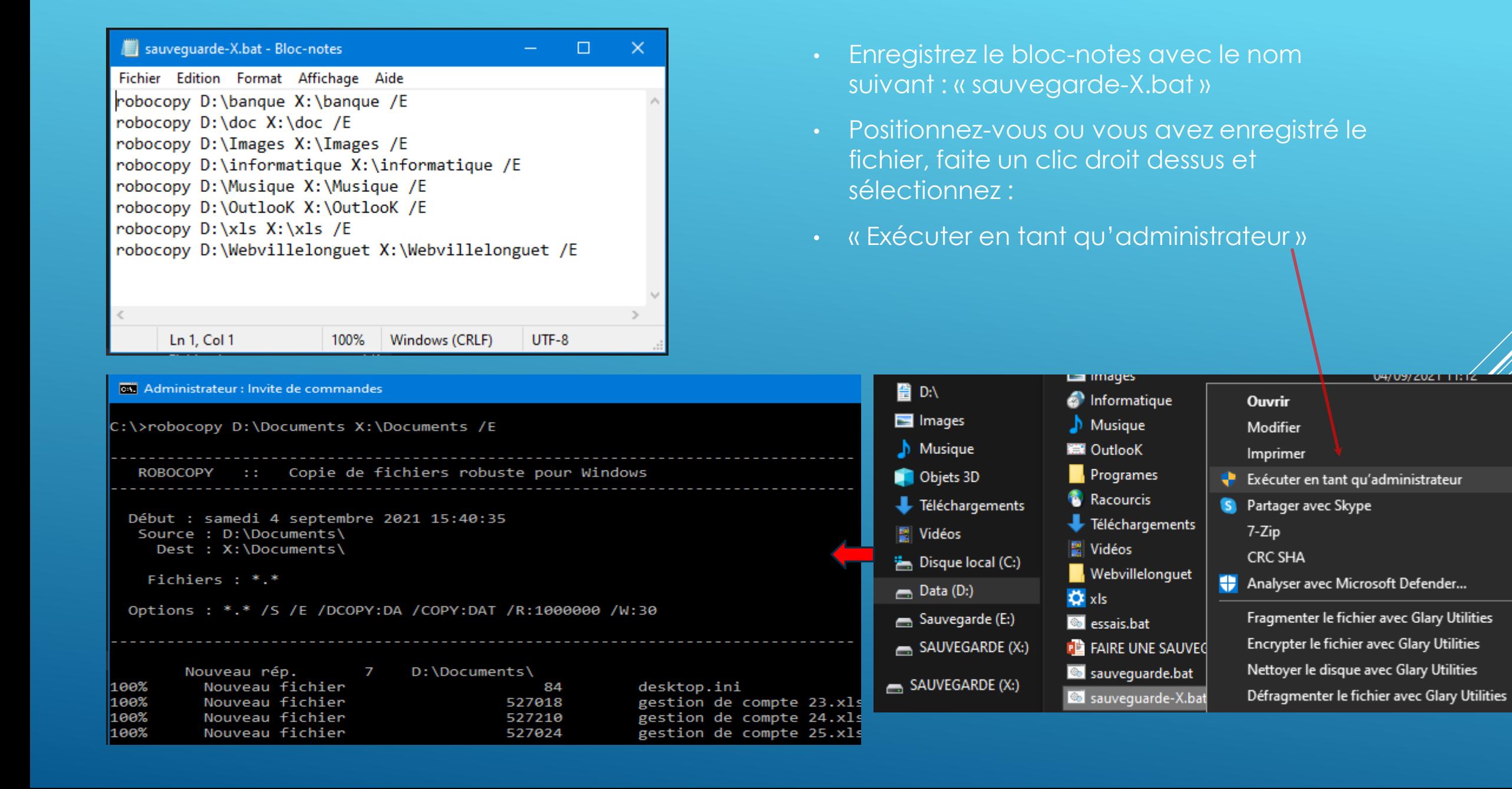

# PROGRAMMATION HEBDOMADAIRE DE LA SAUVEGARDE…

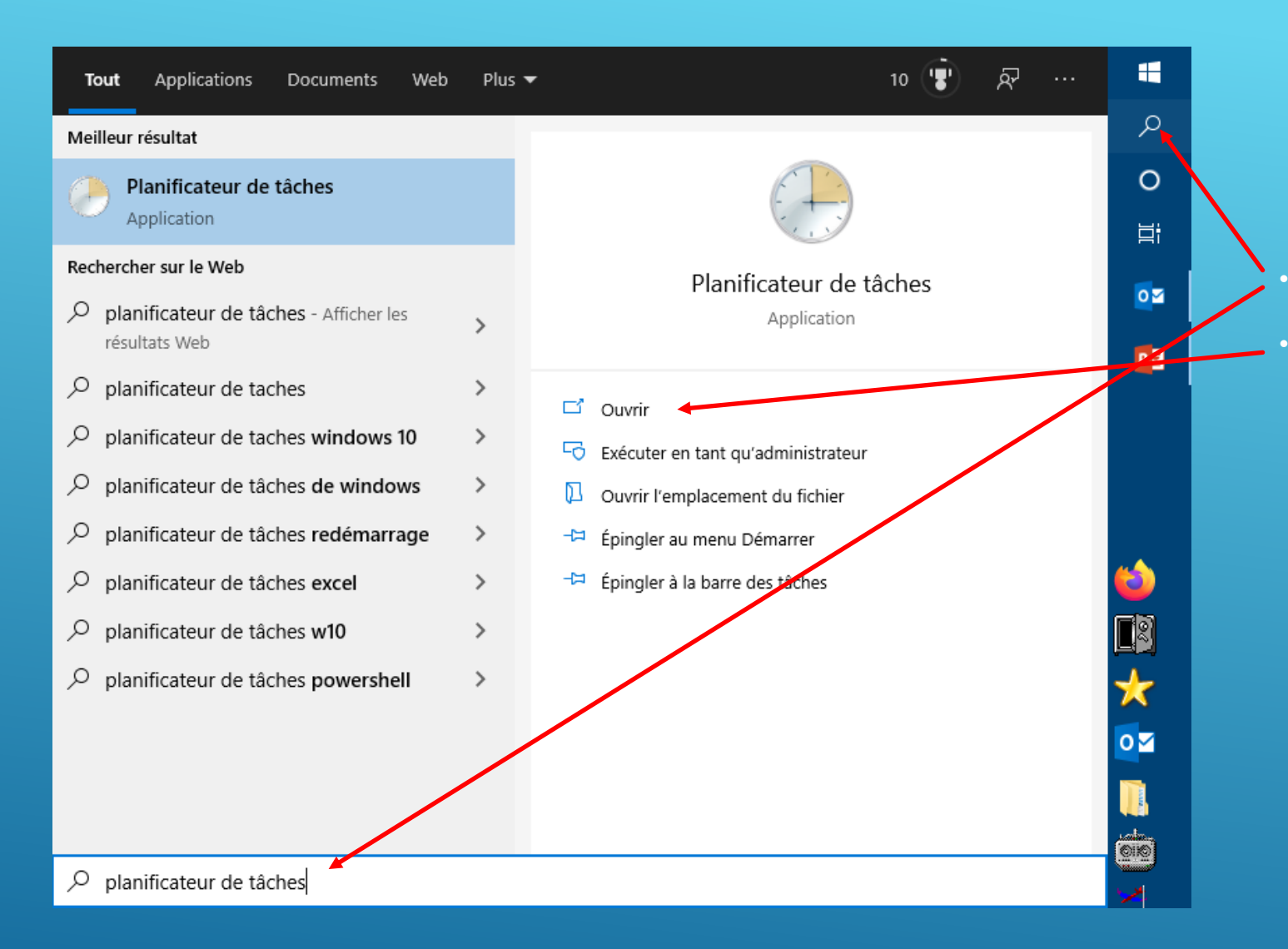

• Recherchez le planificateur de tâches. Cliquez sur Ouvrir...

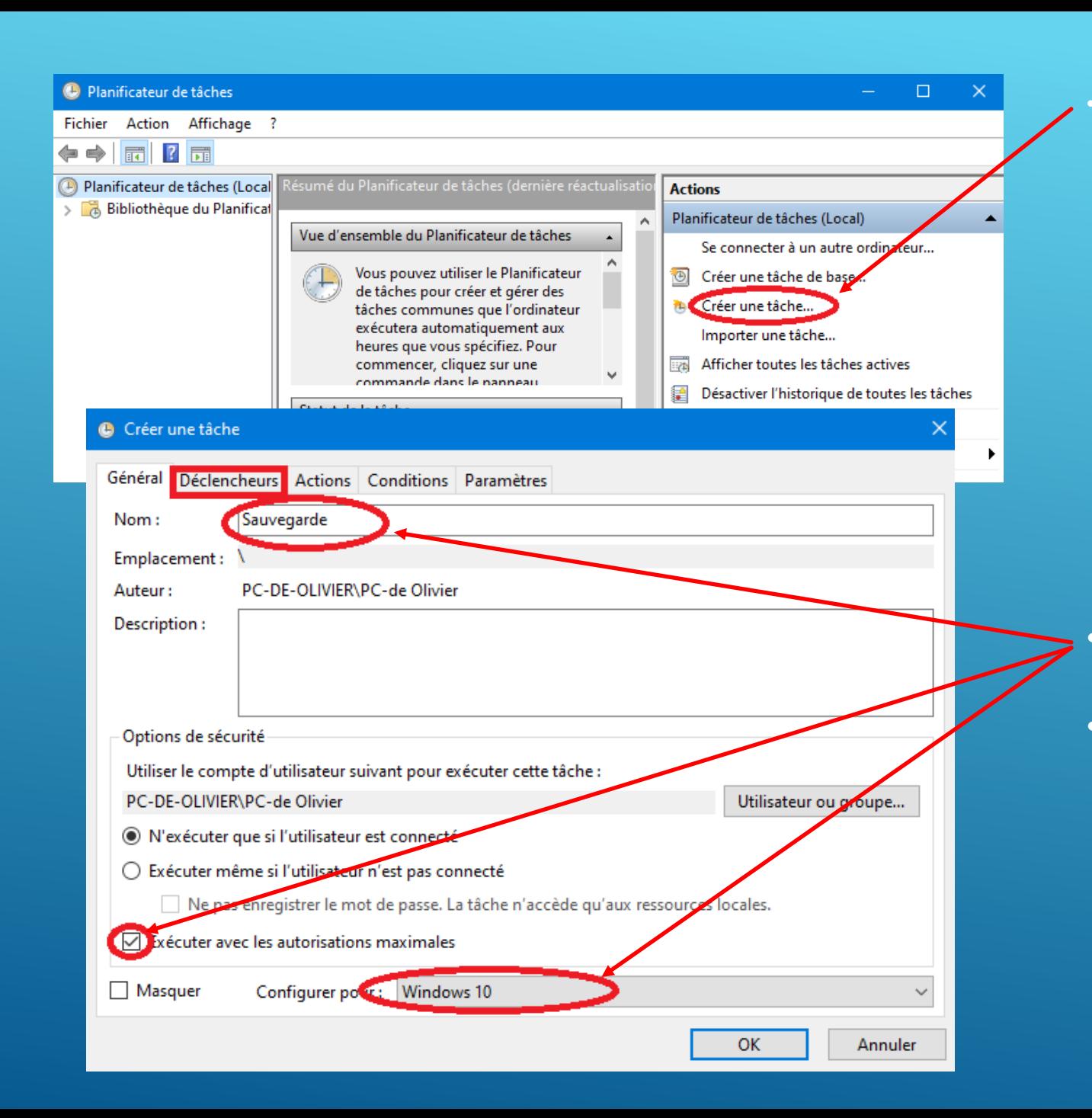

Cliquez sur créer une tâche.

Remplissez les champs.

• Cliquez sur l'onglet « Déclencheurs »

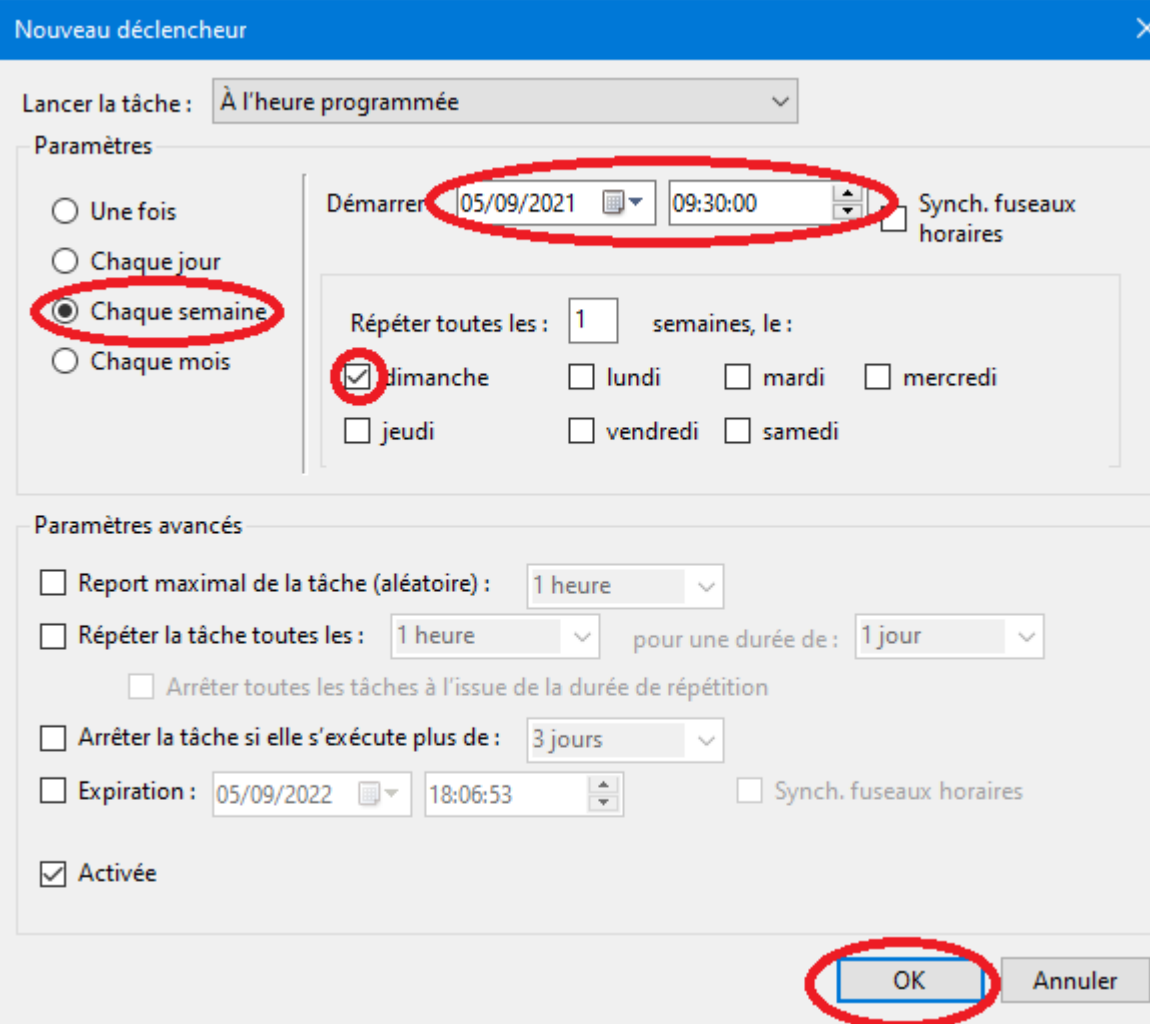

- Dans l'onglet Déclencheur, cliquez sur « nouveau ».
- Remplissez les champs a votre convenance…
- Cliquez sur OK.
- Cliquez sur l'onglet « Actions ».
- Dans l'onglet Actions, cliquez sur « nouveau ».

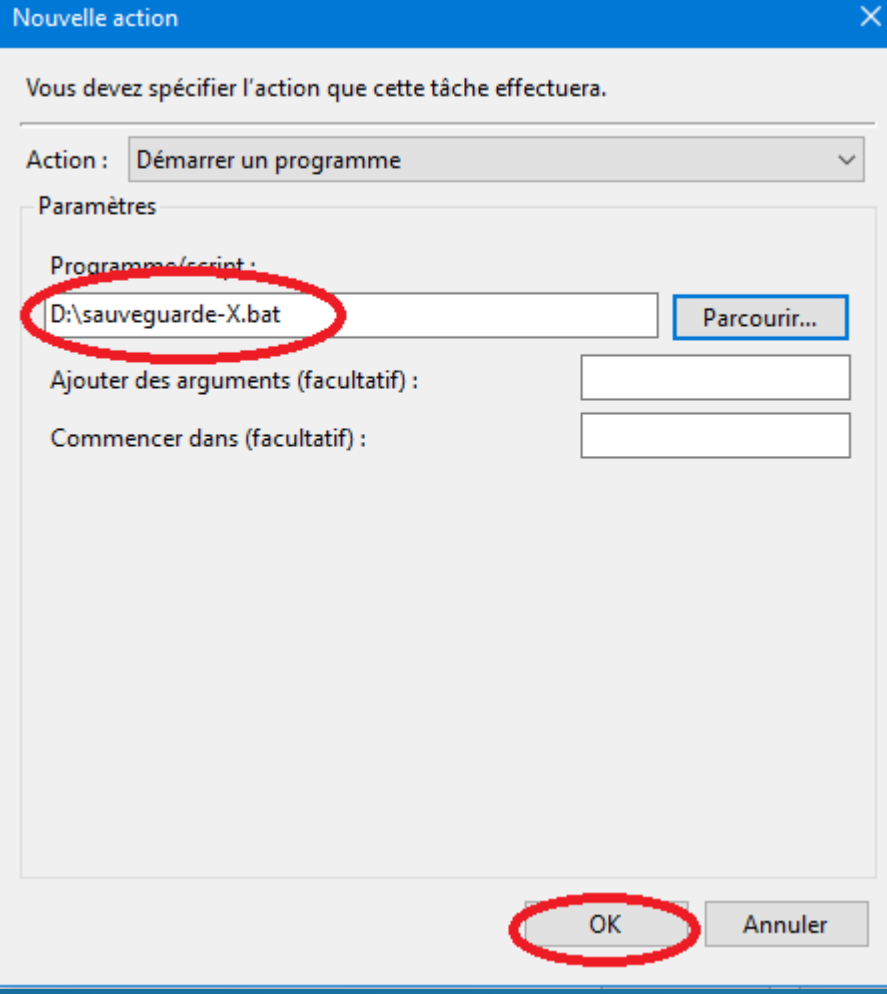

- Cliquez sur Parcourir, allez chercher votre programme « sauvegarde-X.bat ».
- Cliquez sur OK.

#### Créer une tâche

#### Général Déclencheurs Actions Conditions Paramètres

Lorsque vous créez une tâche, vous devez spécifier l'action qui se produira au démarrage de la tâche.

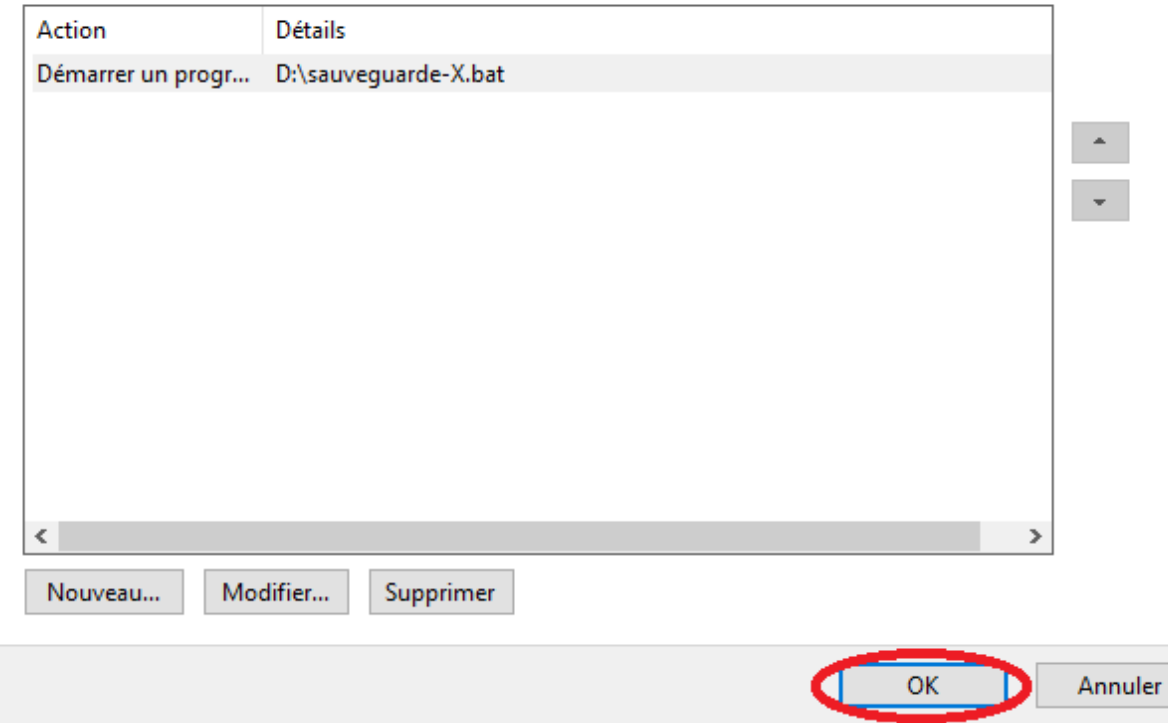

#### • Cliquez sur OK!

 $\times$ 

• La programmation de la sauvegarde est terminée, elle s'exécutera a la périodicité que vous avez défini.